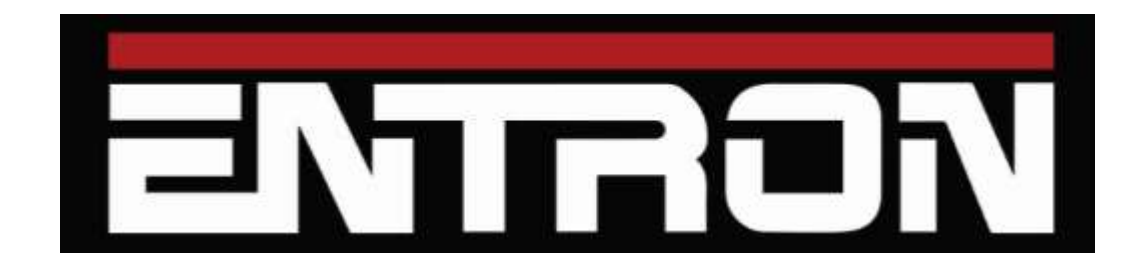

# EN6001 – Soft Touch Configuration

## 700244

This application note describes how to configure an EN6001 for operation with a Soft Touch system. For more information on the EN6001 consult 700230E on EntronControls.com.

This document applies to version 7.02 and higher.

#### Sequence of Operation

- 1. The Weld Schedule is initiated in the EN6001 by FS1 or FS2.
- 2. The Valve output SV1 signals the Soft Touch to close the electrodes.
- 3. Once continuity is sensed by the Soft Touch, it outputs a signal to the EN6001 to PI1 or PI3 which must be configured for Second Stage / Before Squeeze.
- 4. PreSqueeze / Squeeze Time begins.
- 5. The Weld 1 segment begins.

### Configuring the EN6001

Use the procedure below to configure the EN6001 to operate with Soft Touch.

1. Become familiar with the membrane button functions used throughout this procedure.

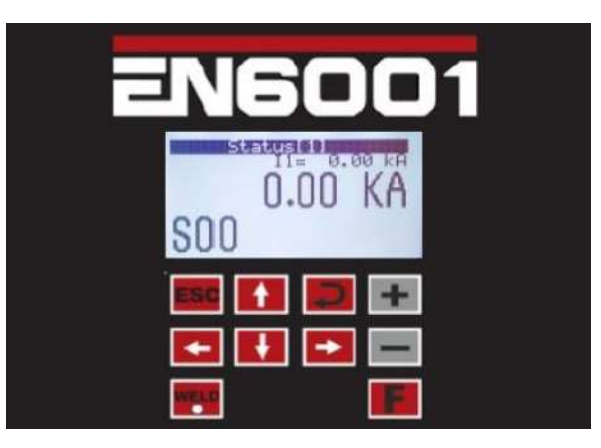

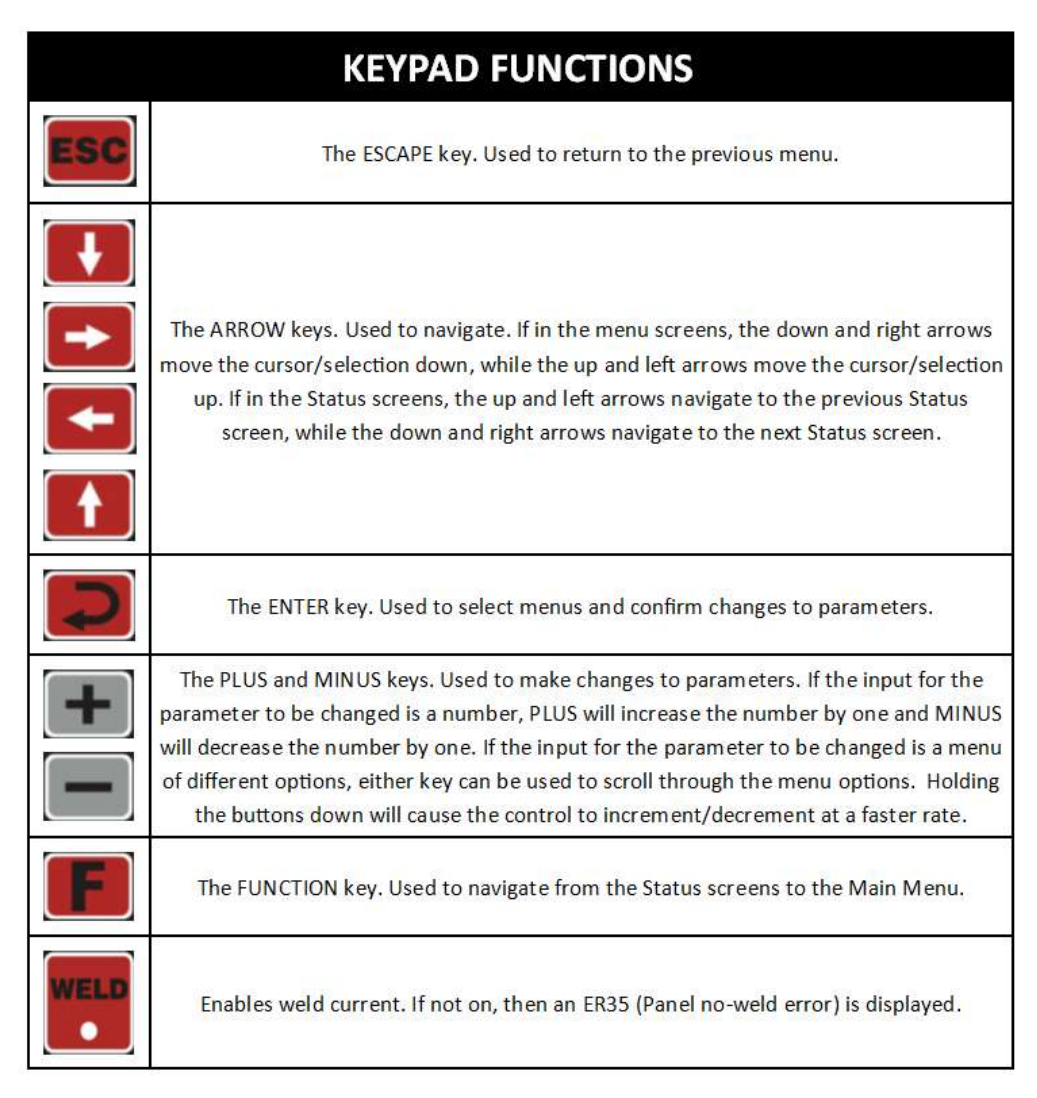

2. Press the ESC button until a Status page is displayed. From any Status page press F to display the Main Menu.

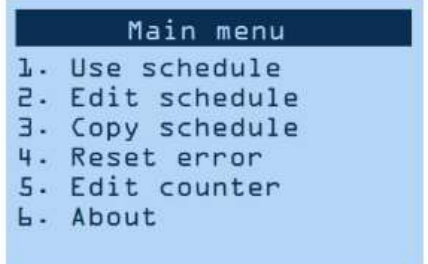

3. Arrow Down to highlight ABOUT. Hold the + button and press ENTER to display the Setup menu.

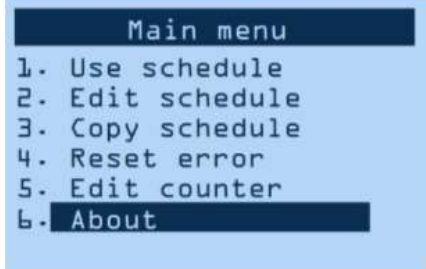

4. Press Arrow Up / Down until CONFIG is highlighted. Press ENTER.

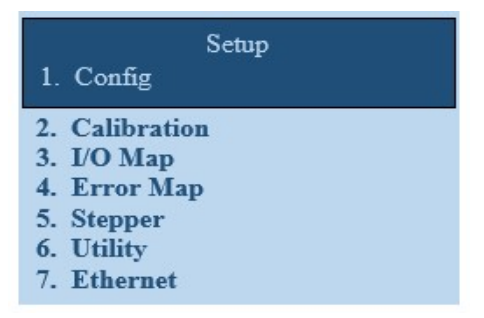

5. Arrow Down to highlight SECOND STAGE. Press + or – until BEFORE SQZ is displayed. Press ENTER to save the setting.

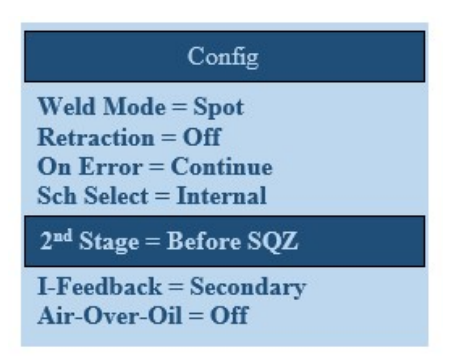

- 6. Press ESC until the STATUS page is displayed.
- 7. From the Status page press F.

8. Arrow Down to highlight ABOUT

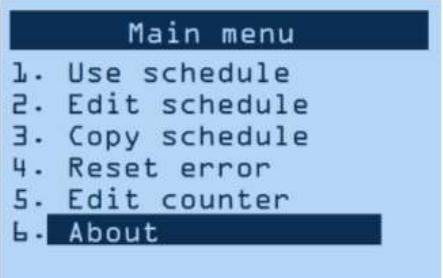

- 9. Hold the + button and press **ENTER** to display the Setup menu.
- 10. Press Arrow Up / Down until I/O MAP is highlighted. Press ENTER.

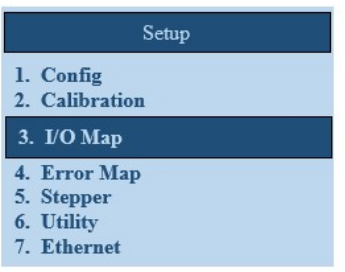

11. Arrow Up / Down to highlight I/O FUNCTION. Press ENTER.

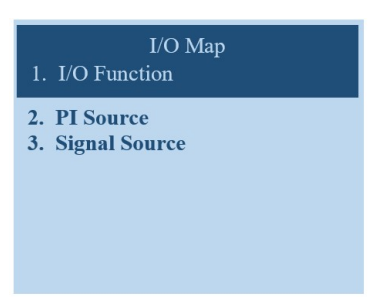

12. Select a Programmable Input 1. (If PI1 us used for another function, select PI3.) Arrow to highlight PI1. Press + until 2<sup>nd</sup> Stage is displayed. Press ENTER to save the change.

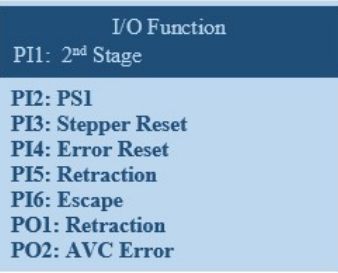

13. Press ESC to display the I/O Map menu. Arrow to PI Source. Press ENTER.

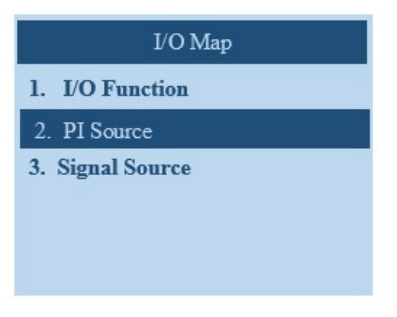

14. Arrow to highlight PI1 (or PI3 if it was selected above). Press + until LOCAL is displayed. Press **ENTER** to save the change.

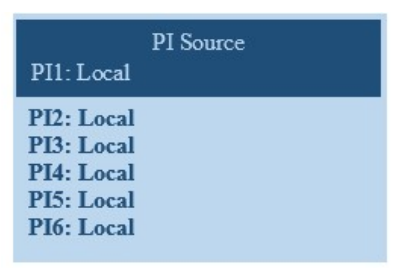

- 15. Press ESC to display the I/O Map menu.
- 16. Arrow to SIGNAL SOURCE. Press ENTER.

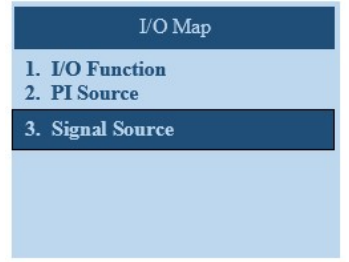

17. Arrow until 2<sup>nd</sup> STAGE is highlighted. Press + until PI is displayed. Press ENTER to save the change.

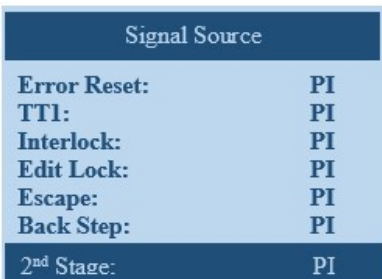

18. Press ESC until the Main Status screen is displayed.

#### Wiring the EN6001 to the Soft Touch

1. For 24Vdc valve outputs connect SV1 (P2-2) and SVC (P2-1) to the Soft Touch Initiation.

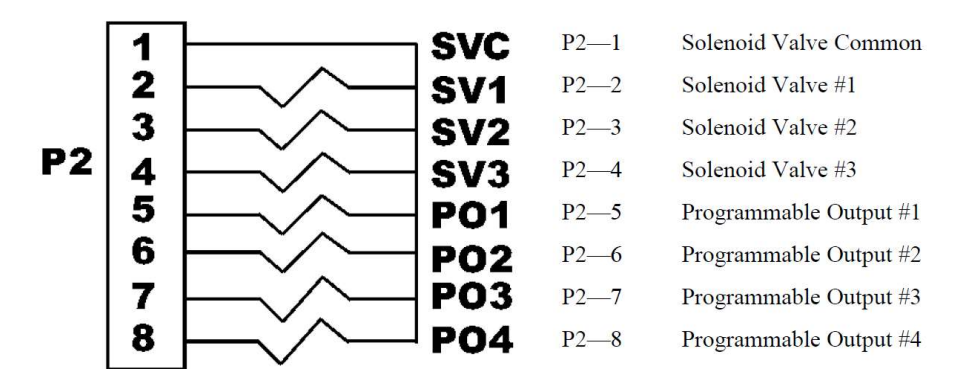

2. For 120VAC valves connect the valve to SV1 (PCB2-TS1-SV1) and SV2/SV4/SV6 (PCB2-TS1-SV2SV4SV6)

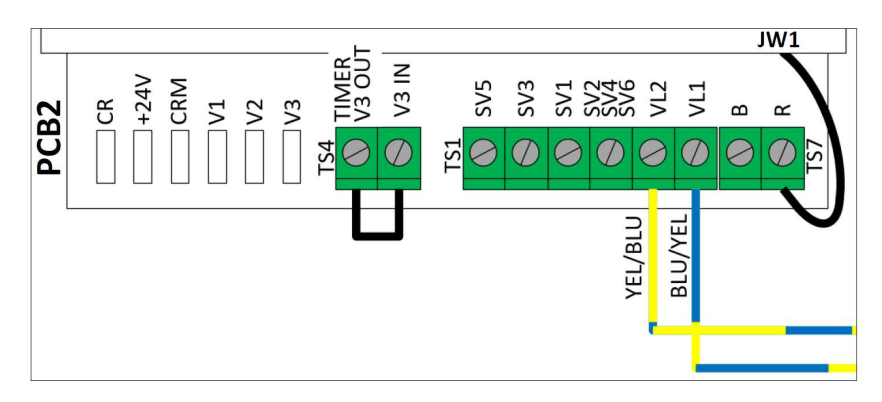

3. The EN6001 can only accept 24Vdc inputs. Connect PI1 (P1-6) and FSC (P1-12) to the Soft Touch Continuity output. If PI3 is used as described above use PI3 (P1-8) and FSC (P1-12)

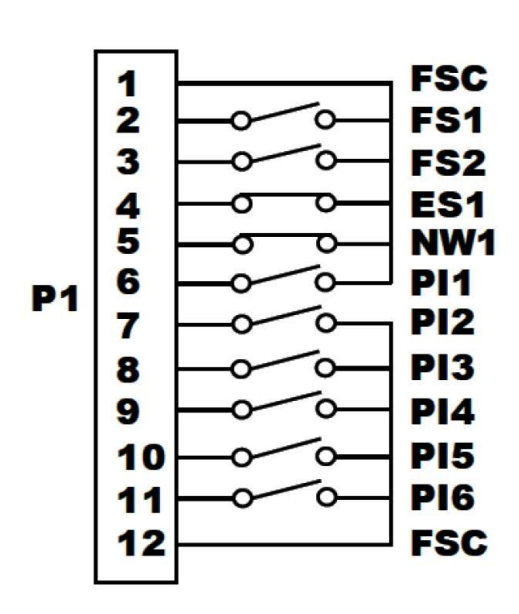

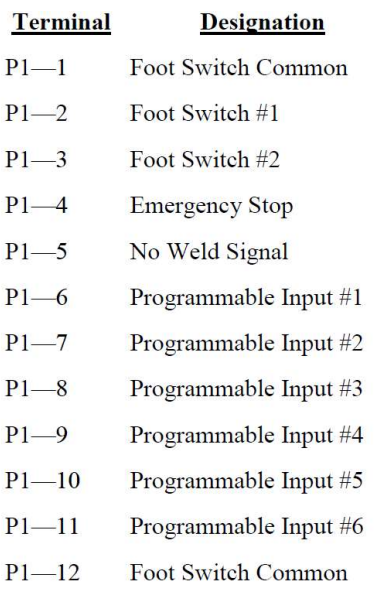